Version 2.3

Background

Following the conclusion of the notification period, you will receive an email informing the notification of your application has been completed, the total number of 'valid' representations and the timeframe to respond to the representations. When no representations received the email will advise no further action is required.

Any response received within this time will be taken into consideration by the Assessment Panel when it makes its decision on your application.

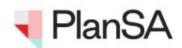

# Response Required to Consultation Period - Application ID 21000809

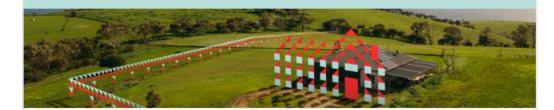

This email is to advise that notification of your application has now been completed. The Authority received 3 valid representations in relation to your application.

You are able to submit a written response to the Authority in relation to these representations within 15 business days from the date of this email, or such longer period as the Authority may allow in the event an extension of time is sought by you.

Any response received within this time will be taken into consideration by the Assessment Panel when it makes its decision on your application.

Please use the following link to download the representation(s) and provide your response.

When providing the response, please make sure you upload a document of the type "Response to Representation".

View the Planning Consent Public Notification page.

Regards,

District Council of Robe 0888881111

Please do not reply to this email as it is automatically generated. If this email is in relation to a development application, please contact your Relevant Authority or Assessing officer.

#### Require an extension of time to respond

When you need more time to review the submissions to provide a response contact the relevant authority to request an extension of time.

#### **Included instructions**

- Login to view the representation(s)
- Preview the representor submissions
- Respond to representations

Version 2.3

## Login to view the representation(s)

Login to view the public notification page of your application

A **Public Notification** link is provided within the 'Response Required to Consultation Period' email to download the representation(s) prior to providing your response.

1. Click on the **Public Notification page** link.

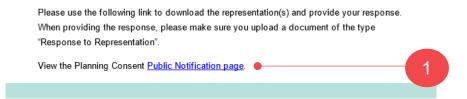

2. Click on I want to lodge, manage or track my application login option.

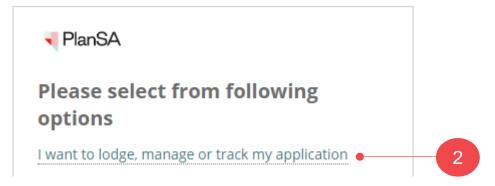

3. Complete your login details, i.e. username and password.

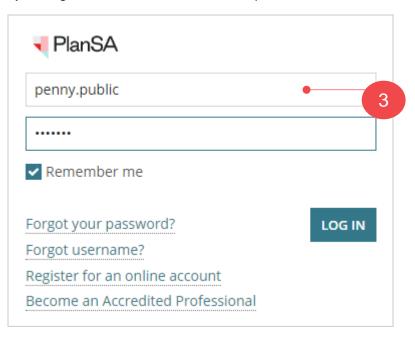

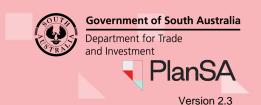

## **Preview the representor submissions**

The Public Notification screen UPLOAD RESPONSE TO REPESENTATION shows.

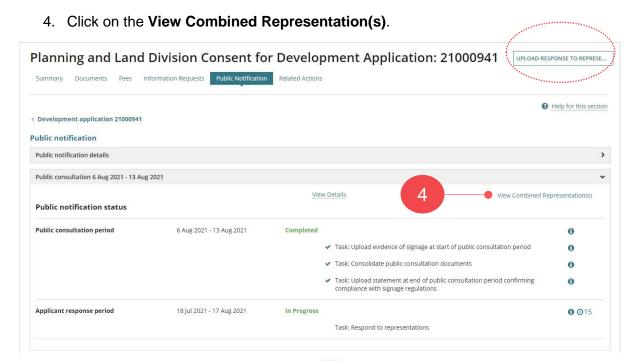

5. Click on the **download** to preview and print as required.

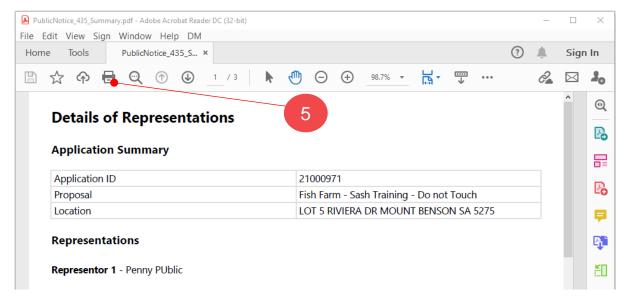

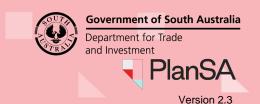

Respond to representations

Return to the **Public notification** screen and then click on UPLOAD RESPONSE TO REPRESENTATIONS.

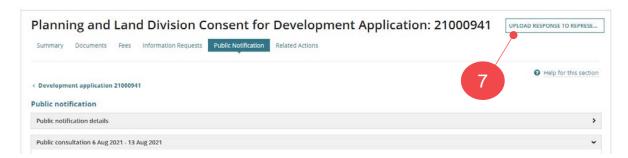

The **Response to Representation** screen is shown.

7. Click on **Upload** to locate your response and drag-and-drop into the **Drop files here** field.

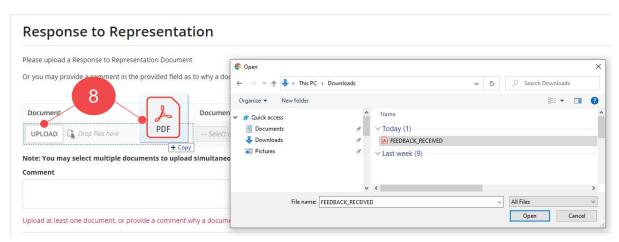

- 8. The uploaded document is categorised as follows:
  - **Document Category** = Public Notice Documents
  - **Document Type** = Response to Representation

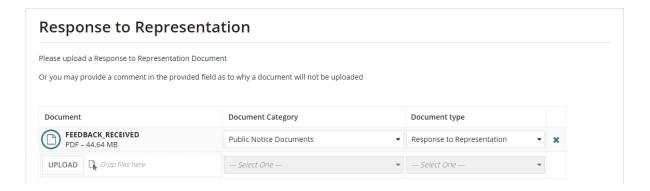

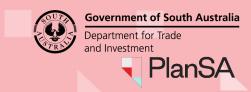

Version 2.3

6

- 9. Provide a reason in the **comment** field if you are choosing not to respond.
- 10. Click on **Submit** complete the task 'respond to representations'.

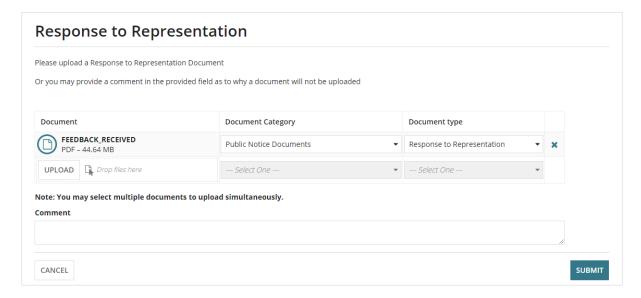

On returning to the **Public Notification** screen the Task: Respond to representations is completed.

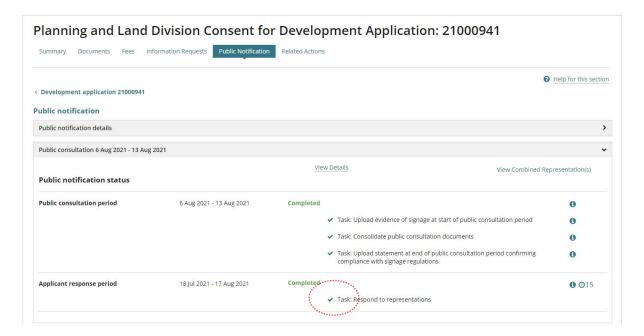